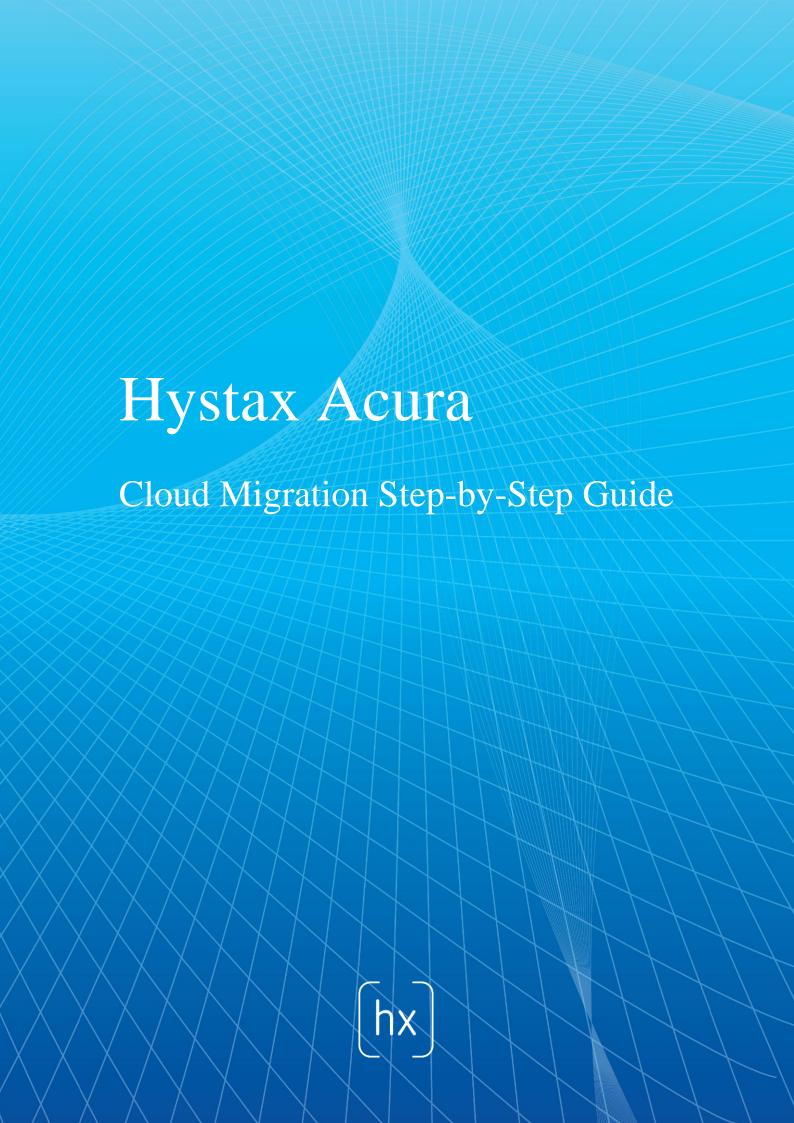

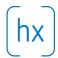

# Hystax Acura Cloud Migration Step-by-Step Guide

To perform cloud migration you need to complete the following steps:

### **REPLICATION FLOW**

Login to the Hystax Acura Control Panel deployed as a part of the solution (refer
to <a href="https://hystax.com/resources/">https://hystax.com/resources/</a> for more information on deployment instructions)
and navigate to a customer dashboard for a customer you target to perform
migration.

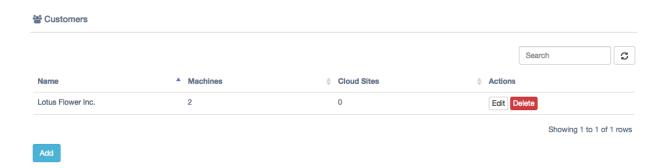

2. On a customer dashboard you can find information about replicated machines, Migration Plans and Migrations running on a target cloud. By default, no resources are available for a new customer.

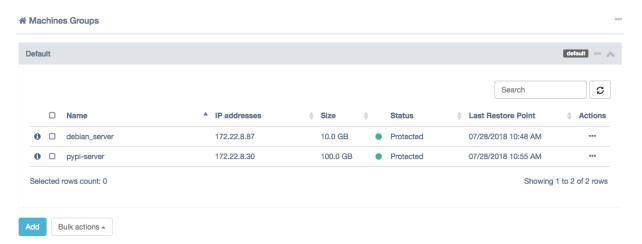

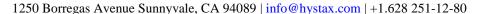

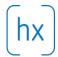

 Navigate to the 'Replicate' flow by clicking the 'Replicate' button in the main menu, select a customer for which machines need to be replicated and download a replication agent.

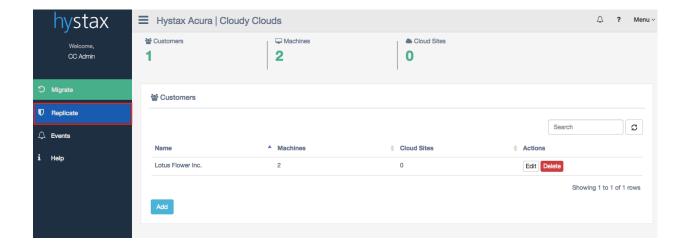

There are three types of replication agents:

- VMware agent an external agent to replicate VMware virtual machines without installing any software directly on VMs. Please refer that the agent requires access to VMware CBT API and network access to vCenter or ESXi host is mandatory. Note that the agent from the same ova template must be deployed to all ESXi hosts where machines need to be protected. Please refer to <a href="http://docs.hystax.com/devices\_protection.html#install-vmware-agents.">http://docs.hystax.com/devices\_protection.html#install-vmware-agents.</a>
- Windows agent an internal agent which can be deployed to any number of customer Windows virtual or physical machines. Please http://docs.hystax.com/devices\_protection.html#install-windows-and-linuxagents and Operating Systems compatibility matrix available at https://hystax.com/resources/.
- Linux agent an internal agent which can be deployed to any number of customer Linux virtual physical machines. Please refer or to http://docs.hystax.com/devices\_protection.html#install-windows-and-linux-Compatibility agents and Operating Systems Matrix available at https://hystax.com/resources/.

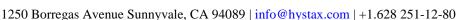

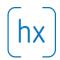

- 4. When any of the agents are deployed, the machine with it (or all machines on the same ESXi host where the agent is located) will appear in Hystax Acura Control Panel under customer dashboard in the Discovered state.
- 5. To start replication of machines, select the machines and click 'Start replication' under 'Bulk actions' or for any of the machines specifically. After 'Start replication' is performed, machines will be replicated to a target cloud, first, Hystax Acura takes full replica and, later, incremental replicas according to a schedule set globally for all the machines or for any group of machines or for any machines specifically.

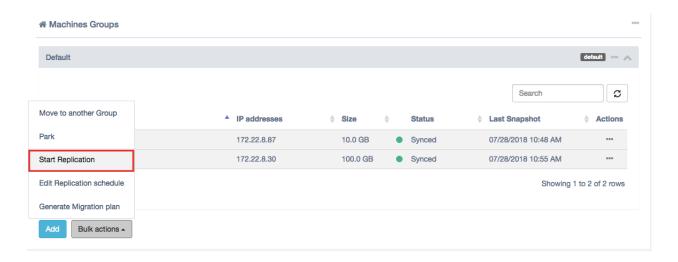

To change replication schedule, navigate to Replication schedule under a
machine settings or Bulk actions. Refer to
<a href="http://docs.hystax.com/dr\_overview.html#edit-replication-schedule">http://docs.hystax.com/dr\_overview.html#edit-replication-schedule</a> for more
information on configuring the settings.

#### **RUN MIGRATION FLOW**

 Migration is based on Migration Plans which are scenarios of what need to be migrated and in what order. Refer to <a href="http://docs.hystax.com/dr\_overview.html#disaster-recovery-plans">http://docs.hystax.com/dr\_overview.html#disaster-recovery-plans</a> for more information about Migration Plans.

To create a Migration Plan click Add on Migration Plans region.

# Hystax Inc.

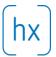

1250 Borregas Avenue Sunnyvale, CA 94089 | info@hystax.com | +1.628 251-12-80

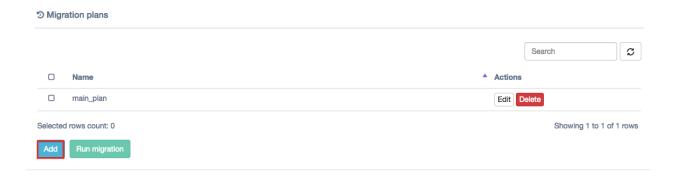

- 8. While creating a Migration Plan orchestration is available under Basic and Expert modes. Basic mode helps to generate a plan with standard settings, expert mode is a JSON script with more powerful settings described under <a href="http://docs.hystax.com/dr\_overview.html#dr-plan-syntax">http://docs.hystax.com/dr\_overview.html#dr-plan-syntax</a>.
- 9. Add all the machines need to be migrated, place them into ranks, set correct IP addresses, networks and boot delays.

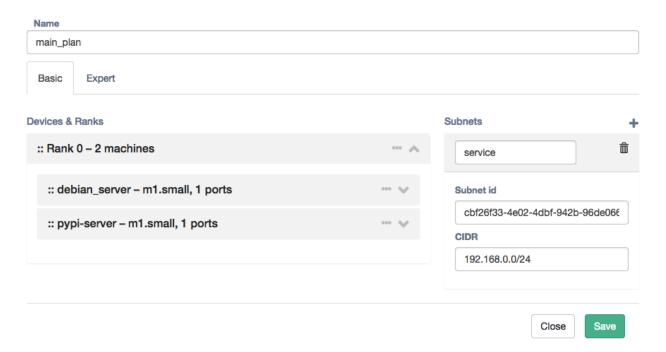

## Hystax Inc.

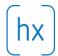

1250 Borregas Avenue Sunnyvale, CA 94089 | info@hystax.com | +1.628 251-12-80

10. When the Migration Plan is ready, you can run test or production failovers. To run a migration, select a Migration Plan and click Run Migration.

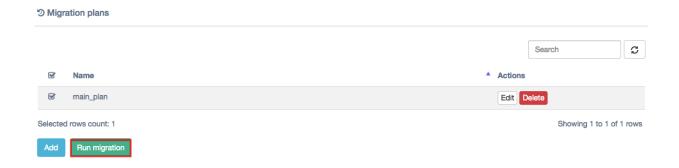

11. On a third step select a restore point for the migration by selecting Restore point time. For all of the machines selected the closest snapshot in the past will be taken. Click Run Migration to start the process.

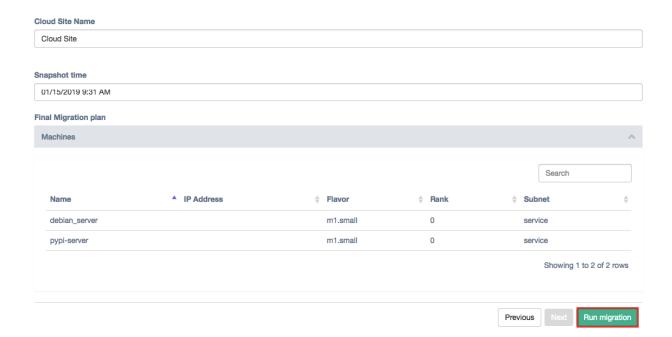

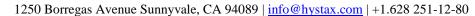

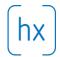

12. When a migration is running you can see and control its status on the Cloud Site page available via customer dashboard.

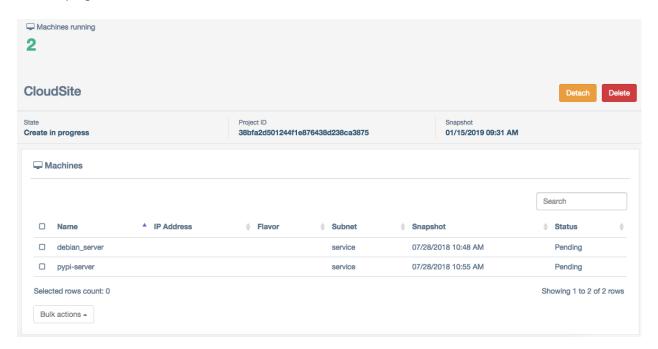

13. When you are done with test migration you can delete it and start a new one. For the final cutover, just detach Hystax Acura from the migration and Hystax Acura will stop tracking any resources belonging to this migration.

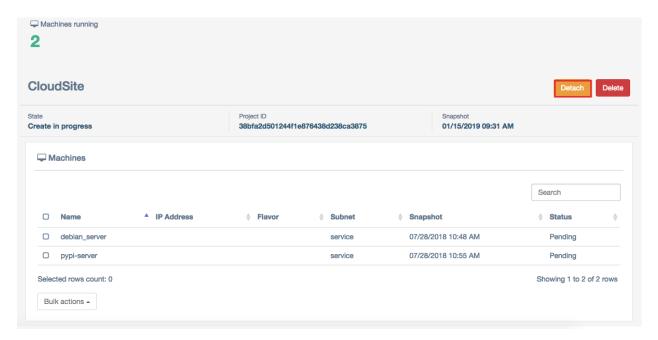

For any questions, refer to http://docs.hystax.com/index.html or contact Hystax support team at <a href="mailto:support@hystax.com">support@hystax.com</a>.